# **EU Login konta izveidošana Piekļuvei TRACES izmantojot 2 faktoru autentifikāciju (2FA) lielākai drošībai**

EU Login ir ieejas vārti, lai pierakstītos dažādos Eiropas Komisijas dienestos un/vai citās sistēmās. EU Login pārbauda jūsu identitāti un ļauj drošā veidā atgūt jūsu personiskos iestatījumus, vēsturi un piekļuves tiesības.

### Izveidojiet EU Login kontu

Ja esat jauns lietotājs, jums ir jāizveido EU Login konts, izmantojot pašreģistrācijas lapu. Tas nav jādara, ja jau esat TRACES lietotājs un EU Login konts jums jau ir izveidots.

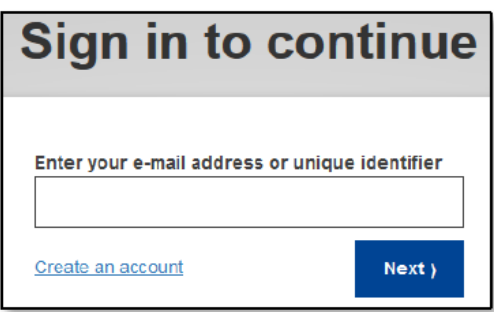

Noklikšķiniet <https://webgate.ec.europa.eu/cas/login> uz saites "Create an accouunt" -Izveidot kontu" ES pieteikšanās galvenajā lapā.

Tagad vēl nav jāaizpilda "e-mail address/unique identifier" lauks.

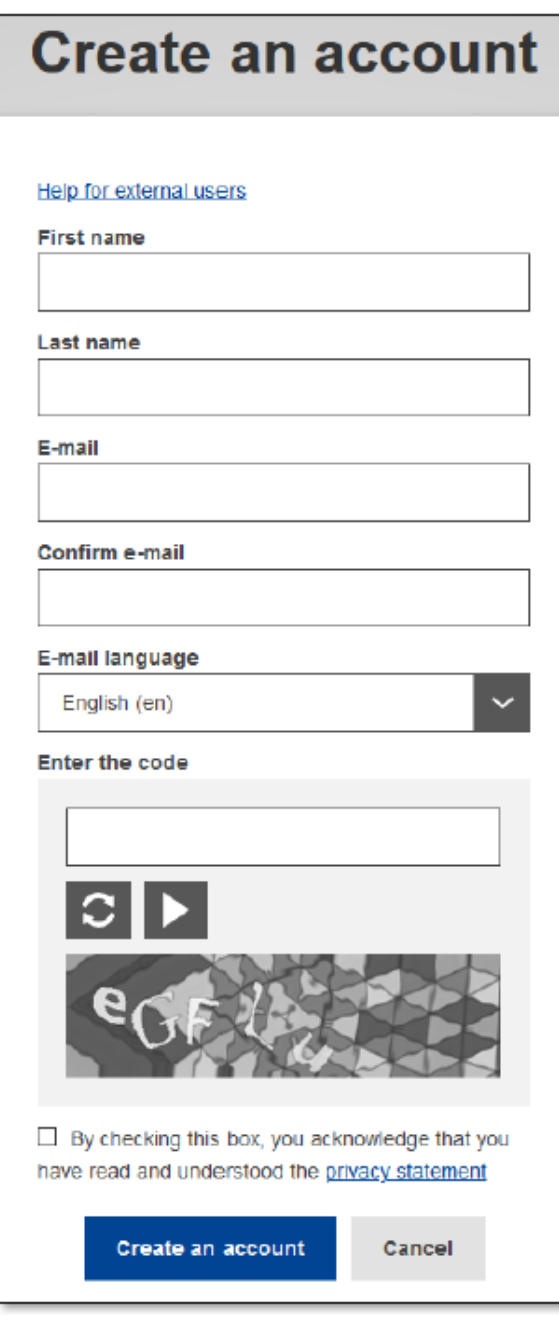

Aizpildiet sniegto veidlapu, norādot savus personas datus:

• First name- Vārds – Jūsu vārds nedrīkst būt tukšs un var saturēt jebkura alfabēta burtus;

• Last name- Uzvārds – Jūsu uzvārds nedrīkst būt tukšs un var saturēt jebkura alfabēta burtus;

• E-pasts — e-pasta adrese, kurai varat piekļūt;

• Confirm- Apstiprināt e-pastu – vēlreiz ierakstiet savu e-pasta adresi, lai pārliecinātos, ka tā ir pareiza;

• E-pasta valoda — valoda, kas tiek izmantota, kad EU Login sūta jums epastus neatkarīgi no izmantotās valodas. Tas garantē, ka jūs varat saprast šos epastus pat tad, ja tie tika aktivizēti kļūdaini. EU Login sūta jums e-pasta ziņojumus tikai jūsu identitātes apstiprināšanai vai paziņošanai par drošības notikumiem, kas ietekmē jūsu kontu;

• Enter the code- Ievadiet kodu – ievadot attēlā redzamo burtu un ciparus, jūs demonstrējat, ka esat cilvēks, kurš likumīgi veido kontu. Ja kods ir pārāk grūti nolasāms, noklikšķiniet uz pogas ar divām bultiņām, lai ģenerētu jaunu;

Pārbaudiet pazinojumu par konfidencialitāti, noklikšķinot uz saites, un atzīmējiet izvēles rūtiņu, lai apstiprinātu nosacījumus;

• Noklikšķiniet uz "Izveidot kontu", lai turpinātu.

Ja veidlapa ir pareizi aizpildīta, uz jūsu norādīto adresi tiek nosūtīts e-pasts, lai pārbaudītu, vai jums ir piekļuve tai. Tādēļ jums savā pastkastītē vajadzētu saņemt e-pastu. **Ja nevarat atrast epastu, pārbaudiet surogātpasta vai nevēlamā satura mapi.**

#### Dear

You have been registered in EU Login

Your email address is .....@....

To create your password, follow the link below:

#### this link

You have a maximum of 24 hr, starting from the time that this message was sent, to create your password, but you are encouraged to do so immediately if possible. After this time, you can make another request by following the same link: you will then need to re-enter your username and confirm your request.

If the above link does not work, you can copy the following address (make sure the complete address is copied!) and paste it into your browser's address bar; https://ecas.cc.cec.eu.int:7002/cas/init/initialisePasswordLogin.cgi?xxx.

Instead of replying to this message, if you have a problem, please follow the help or contact information on the site where you were trying to register.

Note that it may take up to 5 minutes after reception of this mail before the above-mentioned site will recognize your registration

Sent to you by EU Login

**New password** 

Please choose your new password.

 $n_{\text{max}}$ (External)

New password

Confirm new password

Passwords cannot include your username and must contain at least 8 characters chosen from at least three of the following four character groups (white space permitted):

**Submit** 

- Upper Case: A to Z
- Lower Case: a to z
- Numeric: 0 to 9
- Special Characters: ! "#\$%&'()\*+,-./:;<=>?@[\]^\_`{|}~

Examples: SEN5RbaW GwOzMg9m U(nuCuwh

[Generate other sample passwords]

Pierakstieties ar EU Login kontu

Noklikšķiniet uz saites e-pastā vai kopējiet/ielīmējiet to savas pārlūkprogrammas adreses joslā.

Jūs tiekat aicināts izvēlēties paroli un apstiprināt to, lai pārliecinātos, ka neesat to nepareizi ievadījis.

Lauks E-pasts ir iepriekš aizpildīts un to nevar mainīt.

Tajā jāietver iepriekš norādītā e-pasta adrese.

Laukā "Jauna parole" ierakstiet paroli, kuru vēlaties izmantot. Tajā jāsatur vismaz 10 rakstzīmes, kur kombinācijā ir :

- lielie burti,
- mazie burti,
- cipari,
- speciālās rakstzīmes.

Izvēlieties pēc iespējas garāku un sarežģītāku paroli, lai padarītu savu kontu drošāku, taču ņemiet vērā, ka jums tā būs jāatceras.

Jaunā parole tiek salīdzināta ar iepriekš nopludināto paroļu sarakstu. Ja jūsu parole ir šajā sarakstā, jūs redzēsit šādu ziņojumu: Jūsu jauno paroli nevar izmantot, jo tā atrodas publiskā datu bāzē ar nedrošām parolēm. To var izmantot, lai pārņemtu jūsu kontu. Lūdzu, izvēlieties citu paroli.

Ievadiet savu paroli vēlreiz sadaļā "Apstiprināt jauno paroli" un noklikšķiniet uz "Iesniegt".

Tagad esat autentificēts un varat pāriet uz pakalpojumu, kuru vēlaties izmantot.

Lai to izdarītu, noklikšķiniet uz "Turpināt".

Kad jūsu EU Login konts ir izveidots, varat to izmantot, lai piekļūtu daudziem ES pakalpojumiem tajā skaitā TRACES. Piekļūstot šiem pakalpojumiem, tiks parādīts ES pieteikšanās ekrāns, kad būs nepieciešama autentifikācija.

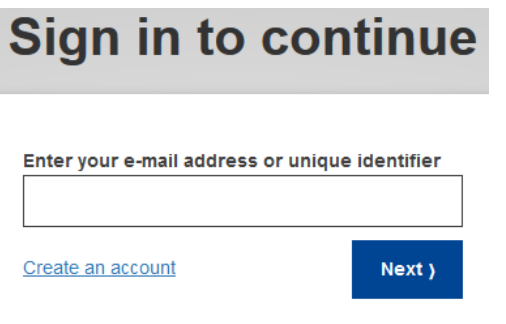

Laukā "Ievadiet savu e-pasta adresi" ievadiet e-pasta adresi, kuru norādījāt, veidojot savu EU Login kontu, un noklikšķiniet uz "Tālāk". **Brīdinājums:** ja ievadīsiet nepareizu e-pasta adresi, jūs tiksit novirzīts uz lapu "Izveidot ES pieteikšanās kontu". Jūsu e-pasta adrese tiks automātiski iegaumēta,

lai jūs varētu izlaist šo darbību nākamreiz, kad tajā pašā datorā izmantojat to pašu pārlūkprogrammu.

#### Izvēlieties savu verifikācijas metodi

**Lai uzlabotu sistēmu drošību, visiem TRACES lietotājiem 2024.gada aprīlī tiks prasīta 2 faktoru autentifikācija**. Ja līdz šim varēja izmantot lietotājvārdu un paroli, tad turpmāk būs nepieciešams izmantot vēl otru autentifikācijas veidu. Tādēļ lūdzam visiem aktīviem TRACES lietotājiem jau tagad savam EU Login kontam pievienot otro, vai pat trešo autentifikācijas veidu, lai aprīlī nebūtu problēmas ar piekļuvi TRACES.

Ir ļoti ieteicams konfigurēt vairākas opcijas, ja zaudējat piekļuvi vienai no tām vai, ja lietojumprogramma neļauj izmantot vēlamo opciju, tomēr būtu iespēja pieslēgties TRACES.

Praksē tas nozīmē ka, piekļūstot TRACES, jums tiks prasīti divi faktori, lai pieteiktos: jūsu parole un papildu verifikācijas metode. Otrai ierīcei (viedtālrunim, planšetdatoram, e-ID kartei utt.) ir jābūt saistītai ar esošu **EU Login kontu.** EU Login ļauj visiem lietotājiem pēc noklusējuma izvēlēties no dažādiem otrajiem faktoriem.

Ieteicams izmantot **EU Login Mobilo lietotni** ar PIN kodu (nepieciešams interneta savienojums) vai QR koda skenēšanu (var izmantot bezsaistē). Lietotne ir pieejama Apple App Store vai Google Play un darbojas gan iOS, gan Android ierīcēs. **Tikai jārēķinās, ka jūsu viedtālrunim ir jābūt drošam un noslēgtam ar paroli vai kādu citu drošības veidu (biometrija, figūra), pretējā gadījumā jūs nevarēsiet EU Login aktivizēt savā viedierīcē.**

Vēl kā viens faktors, kas būtu iespējams izmantot, ir jūsu elektroniskais paraksts Latvijas ID kartē.

Tā kā ne visi autentifikācijas veidi ir paredzēti piekļuvei TRACES, tad aprakstā ir 3 veidi, kuru varat izvēlēties pēc jūsu lietotāja ieradumiem.

#### EU Login Mobile lietotne

Lejupielādējiet savā mobilajā tālrunī Eiropas Savienības lietotni "EU Login" (tāpat, kā lejupielādētu jebkuru citu lietotni (Apple App Store/Google Play veikals utt.).

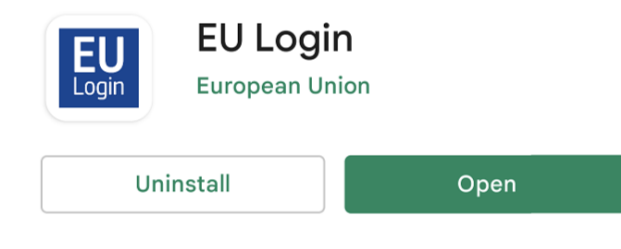

## Instalējiet un palaidiet EU Login Mobile lietotni

EU Login mobilo lietotni var izmantot, piekļūstot pakalpojumam, kuram nepieciešama paaugstināta drošība. EU Login lietotne ir bezmaksas, un to var iegūt Google Play veikalā (Android) vai App Store (iOS). Pēc instalēšanas tā ir jāpalaiž. **Lai to izdarītu, papildus mobilajai ierīcei ir nepieciešams arī dators.**

**Atveriet lietojumprogrammu un izpildiet norādījumus, lai saistītu savu EU Login kontu ar lietojumprogrammu.**

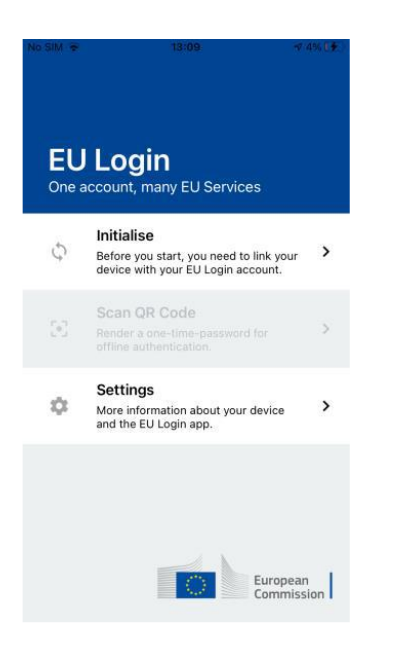

Pēc EU Login instalēšanas atveriet to un pieskarieties opcijai "Initalise" -Palaist. Lūdzu, noteikti apstipriniet opciju "Atļaut paziņojumus", kad tas tiek prasīts

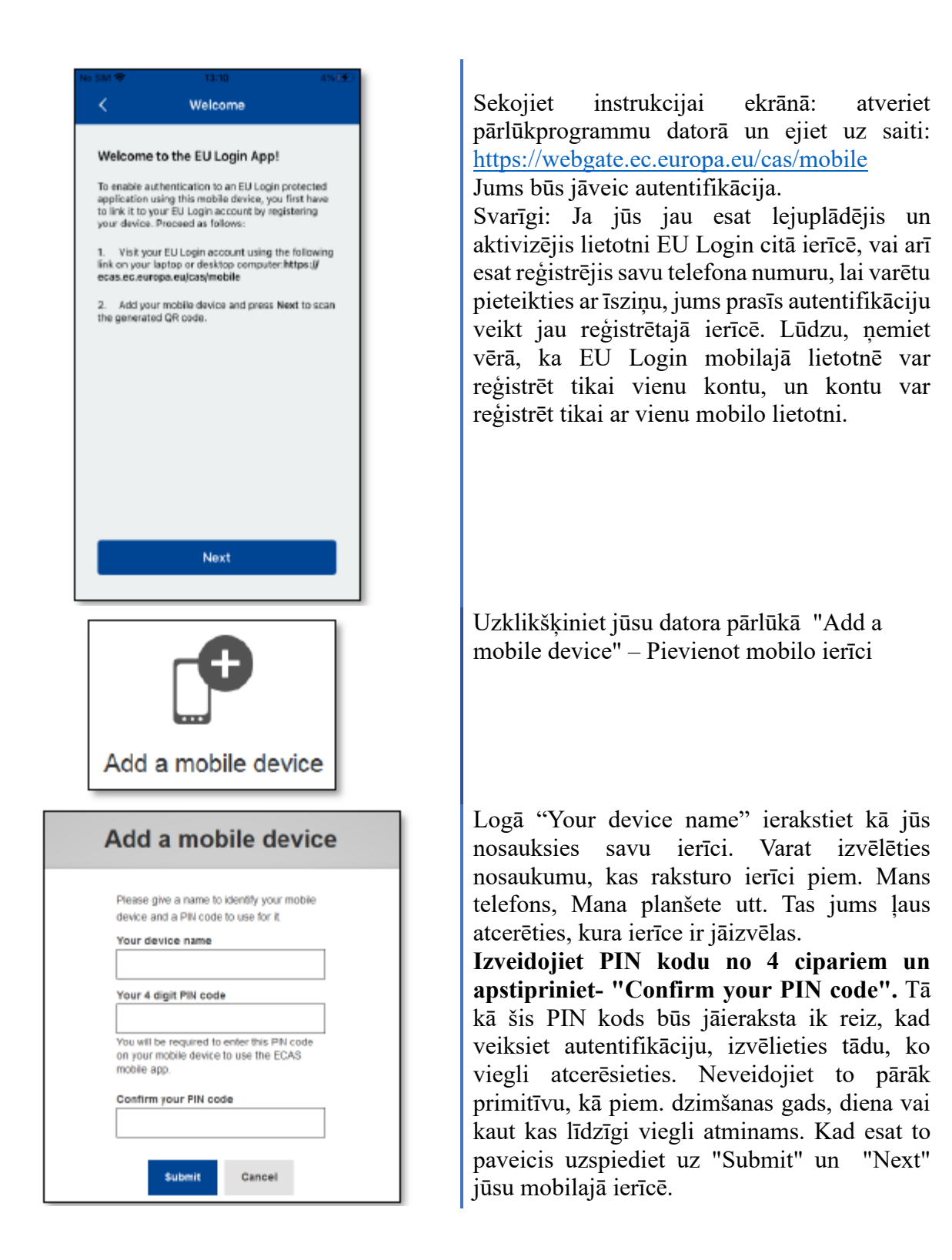

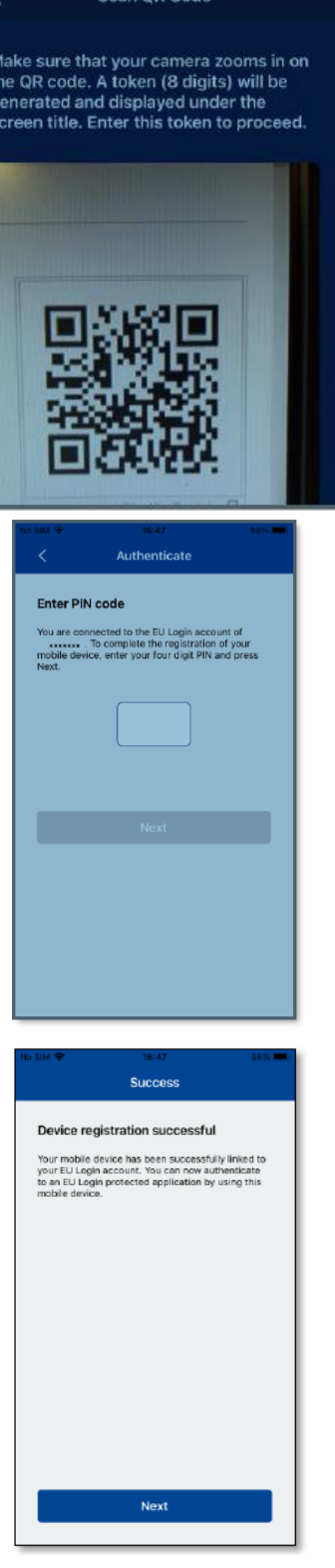

Jūsu mobilajā ierīcē tiek startēts QR koda skeneris, un datora ekrānā tiek parādīts QR kods.

Pavērsiet mobilā tālruņa kameru pret datora ekrānu, līdz tiek atpazīts QR kods

Ievadiet tikko izvēlēto PIN kodu savā mobilajā ierīcē un pieskarieties "Authenticate"- Autentificēt".

Ja lietotne ir aktīva (priekšplānā), tā automātiski novirzīs jūs uz pārlūkprogrammas atlasītāju.

Ja lietotne darbojas fonā, jūsu ierīcē tiek parādīts paziņojums. Lūdzu, pieņemiet šo paziņojumu, lai tiktu veiksmīgi novirzīts.

Jūsu EU Login lietotne ir veiksmīgi palaista, un to var izmantot autentifikācijai. Noklikšķiniet uz "Next"- Turpināt, lai tiktu novirzīts uz sveiciena ekrānu.

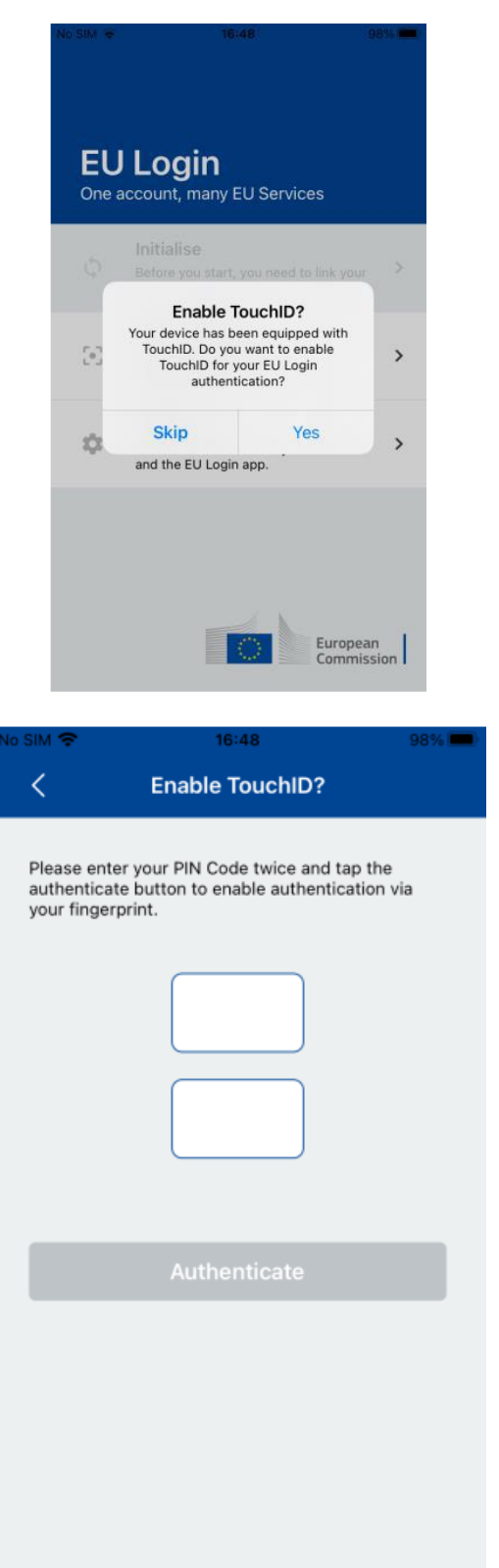

Ja jūsu ierīce ir aprīkota ar pirkstu nospiedumu atpazīšanu vai citu biometrisko autentifikāciju, tiks parādīts automātisks uznirstošais logs, lai iespējotu biometrisko atpazīšanu.

Šo funkciju var iespējot, noklikšķinot uz "JĀ". Ja nevēlaties iespējot pirkstu nospiedumu atpazīšanu, noklikšķiniet uz "Skip"- Izlaist.

Savā mobilajā ierīcē ievadiet PIN kodu divas reizes, kuru izvēlējāties palaišanas laikā, un noklikšķiniet uz bultiņas.

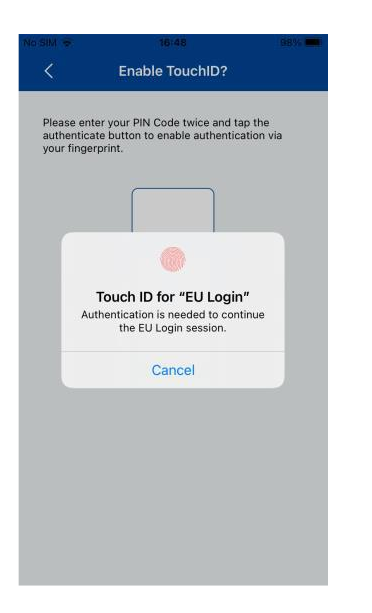

Apstipriniet, autentificējot ar pirksta nospiedumu. Jūs tiksit automātiski novirzīts uz sveiciena lapu.

Tad, ka vēlēsieties piekļūt TRACES, jums jāievada lietotājvārds un jāizvēlas autentifikācijas metode cita kā parole. Zemāk instrukcijā aprakstīti EU Login mobilā **aplikācija ar PIN kodu, ar QR kodu, kuriem nepieciešama lietotne EU Login un iespēja izmantot Latvijas elektronisko parakstu, ja jums ir e-ID ar elektronisko parakstu.**

#### 1. EU Login Mobile App PIN Code

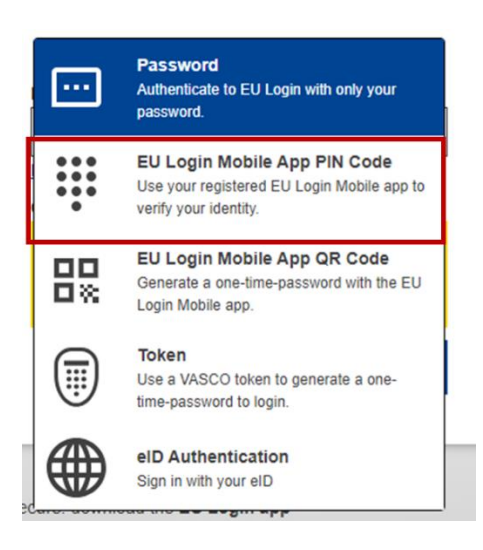

EU Login Mobile App PIN Code- EU Login mobilās lietotnes PIN kods — ja mobilajai ierīcei, kurā ir instalēta jūsu EU Login mobilā lietotne, ir interneta savienojums, varat izmantot "EU Login Mobile App PIN Code" verifikācijas metodi. Lai izveidotu savienojumu ar EU Login, mobilajā lietotnē EU Login būs jāievada 4 ciparu PIN kods. Šis ir PIN kods, kuru izvēlējāties, reģistrējot savu mobilo ierīci EU Login.

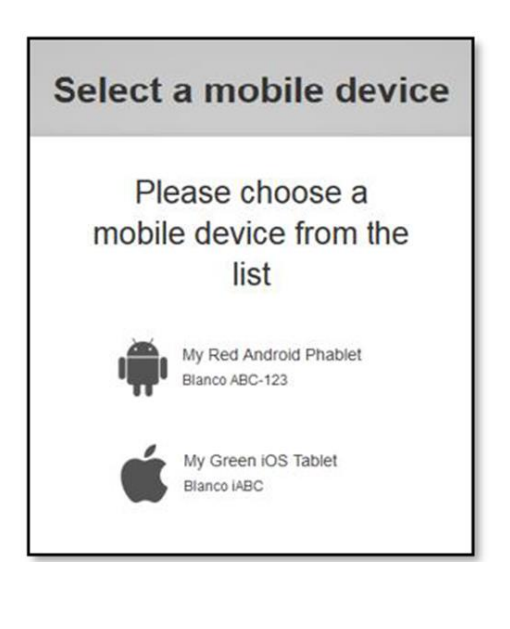

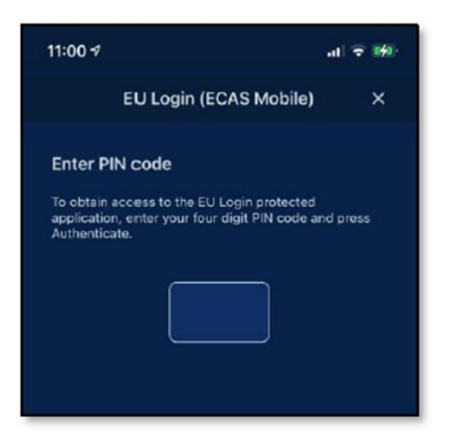

EU Login nosūta paziņojumu uz jūsu mobilo ierīci.

Pieskaroties paziņojumam, tiek palaists EU Login Mobile App. Izvēlieties ierīci, kura ir reģistrēta jūsu EU Login kontā. Variet pievienot vairākas ierīces un parakstot izvēlēties pieejamo.

EU Login Mobile App piedāvā ievadīt PIN kodu. Ievadiet savu PIN kodu vai izmantojiet biometrisko atpazīšanu un pieskarieties "Autentificēt".

Tas automātiski pabeidz procesu jūsu datorā, kas pāriet uz pakalpojumu, kuru pieprasījāt izmantot.

2. Pierakstieties ar EU Login kontu, izmantojot EU Login Mobile App QR kodu

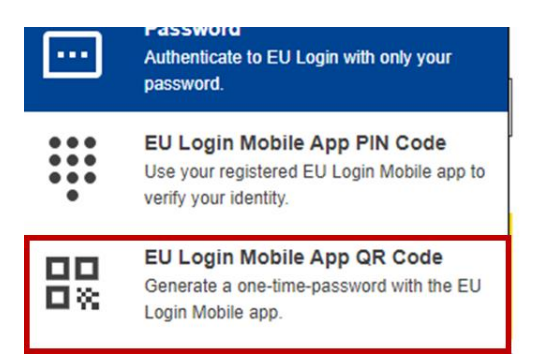

EU Login Mobile App QR kods – ja mobilajai ierīcei, kurā ir instalēta jūsu EU Login Mobile lietotne, nav interneta savienojuma, varat izmantot "EU Login Mobile App QR Code" verifikācijas metodi. Jums būs jāskenē QR kods, izmantojot EU Login Mobile App, lai iegūtu vienreizēju paroli, ko pēc tam ievadīsiet, izveidojot savienojumu no datora

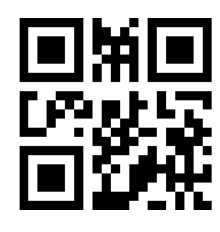

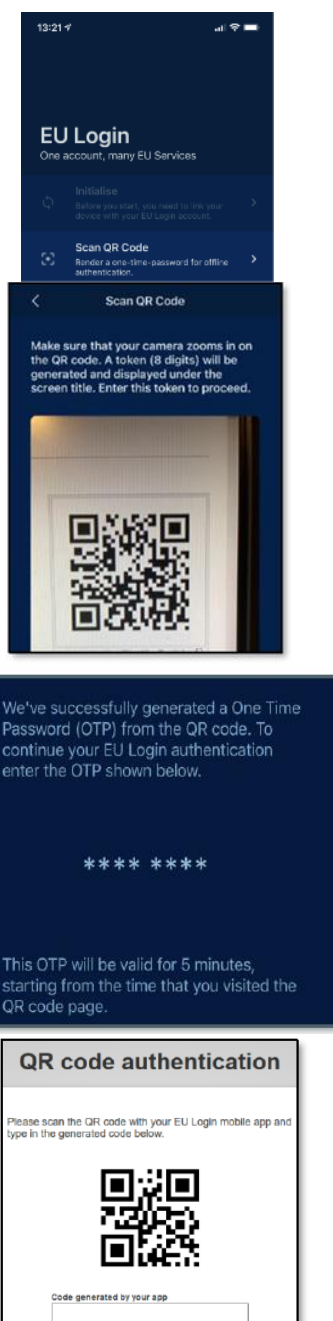

 $-$  Sign in  $\sim$ 

Ievadiet savu paroli laukā "Password" un noklikšķiniet uz "Sign in". QR kods parādās

Palaidiet EU Login Mobile App mobilajā ierīcē, kurā tā ir iepriekš inicializēta.

Pieskarieties "Skenēt QR kodu".

EU Login Mobile App parāda vienreizēju paroli, kas sastāv no cipariem un rakstzīmēm.

Laukā "Jūsu lietotnes ģenerēts kods" ierakstiet vienreizējo paroli un noklikšķiniet uz "Pierakstīties", lai pārietu uz pakalpojumu, kuru pieprasījāt izmantot.

3. eID Authentication- Autentifikācija ar elektronisko parakstu

Saskaņojiet savu EU Login kontu ar savu elektronisko ID

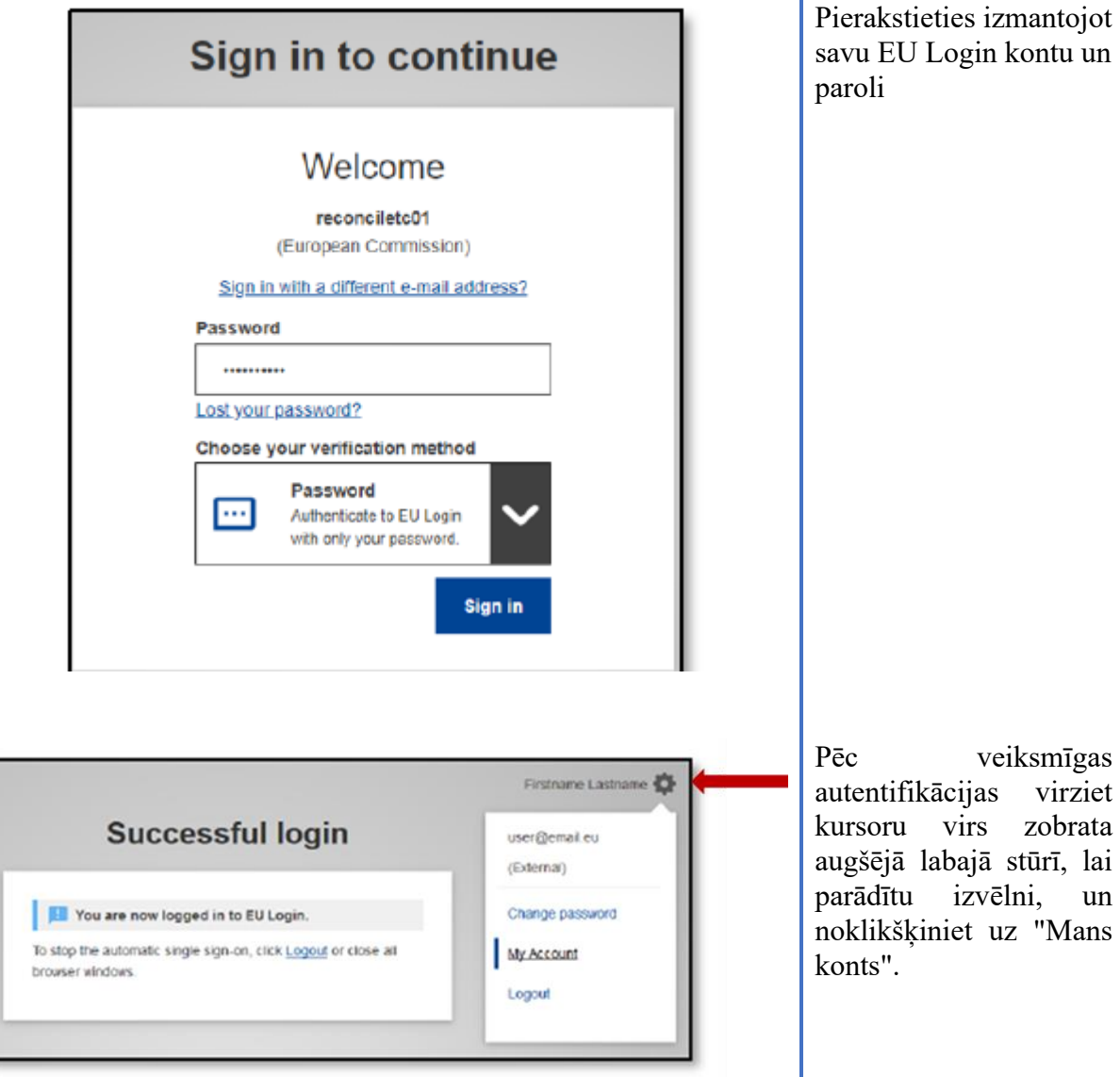

kstieties izmantojot EU Login kontu un

veiksmīgas

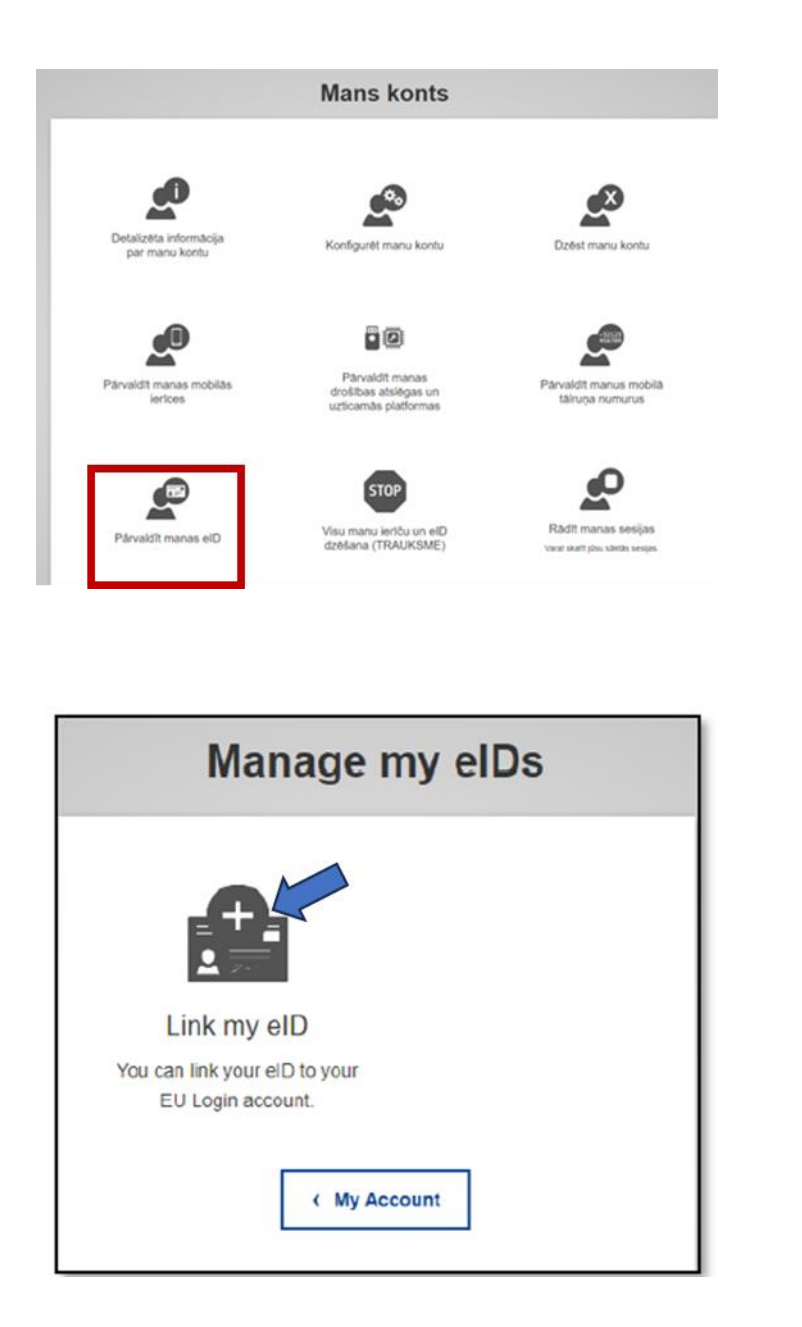

Ekrānā Mans konts atlasiet Pārvaldīt manas eID".

Noklikšķiniet uz "**Link my eID**".

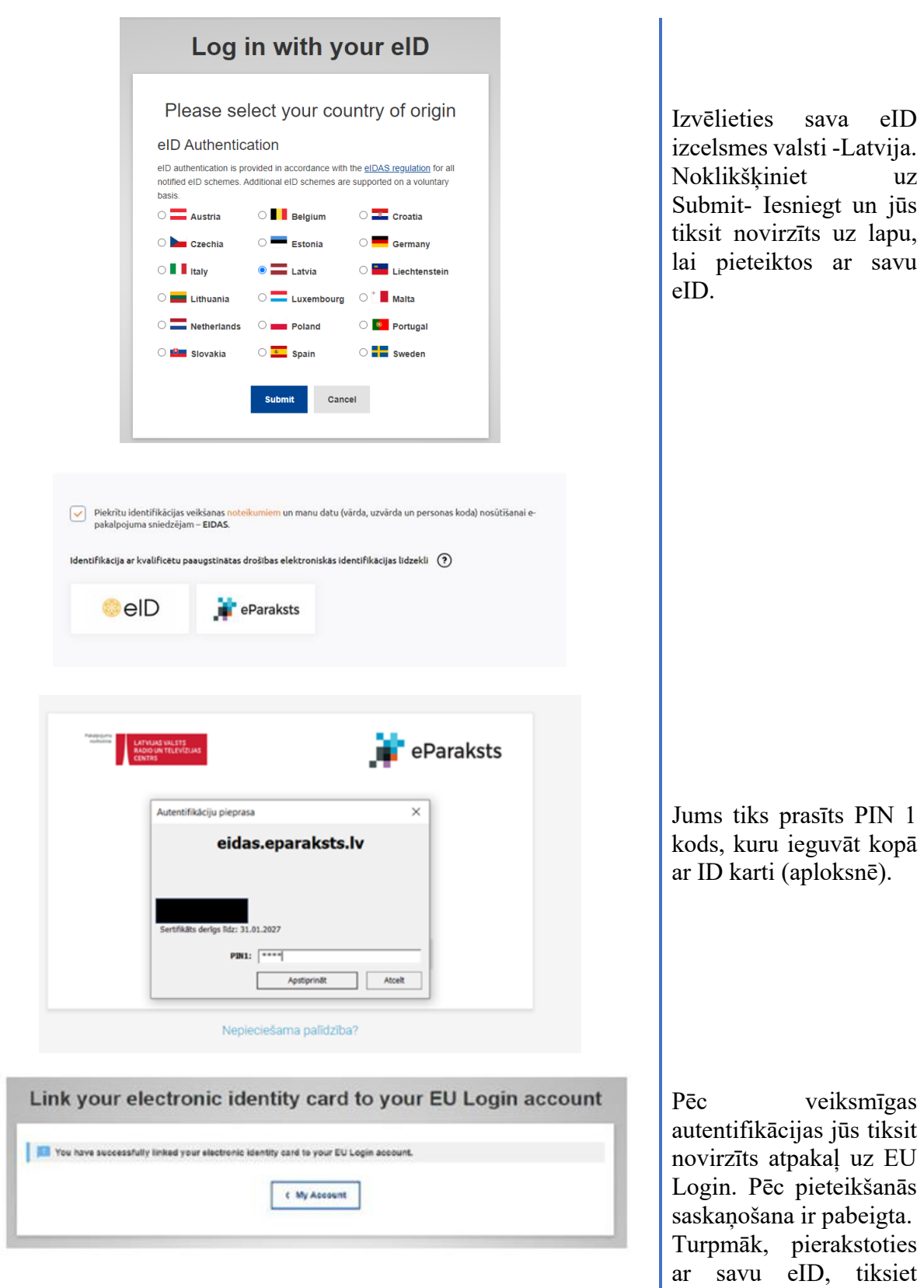

pieteikts savā EU Login

kontā.

uz jūs

### Padomi un ieteikumi

- ✓ Var gadīties, ka jūs veiksmīgi pierakstāties EU Login, bet jūsu piekļuve konkrētajam pakalpojumam tiek liegta. Tādā gadījumā, lūdzu, sazinieties ar šī pakalpojuma palīdzības dienestu un pieprasiet piekļuves tiesības. Šeit e-pasta adrese, kur vaicāt pēc palīdzības, ja rodas problēmas ar EU Login [EU-LOGIN-EXTERNAL-SUPPORT@ec.europa.eu](mailto:EU-LOGIN-EXTERNAL-SUPPORT@ec.europa.eu)
- ✓ Tikai ārējiem lietotājiem: ja nevarat saņemt SMS izaicinājumu pašreizējā GSM vai ja jūsu ierīce ir nozagta, lūdzu, izmantojiet (STOP – Delete all my devices and EID 'PANIC'-STOP — Dzēst visas manas ierīces un EID PANIKA), izmantojot izvēlni 'Mans konts'. Lai veiktu šo darbību, jums nav jāpiesakās ar 2. faktoru, un no konta tiks noņemti visi saistītie mobilo tālruņu numuri. Esiet piesardzīgs: tādējādi tiks noņemti visi otrie faktori, kas saistīti ar jūsu EU Login kontu.
- ✓ Jebkurā brīdī varat noklikšķināt uz "ES Pieteikšanās" augšējā kreisajā stūrī, lai atgrieztos ekrānā "Pierakstīties".
- $\checkmark$  Ja vēlaties pārvaldīt savu kontu vai mainīt paroli, varat doties uz šo saiti: <https://webgate.ec.europa.eu/cas/login>Pēc veiksmīgas autentifikācijas atradīsiet "Mainīt paroli" un " Mans konts" izvēlnē augšējā labajā stūrī. No turienes varat mainīt savu personisko informāciju vai nodrošināt papildu ierīces autentifikācijai drošākā veidā.
- ✓ Šeit varat noskatīties video pamācību [https://audiovisual.ec.europa.eu/en/video/I-](https://audiovisual.ec.europa.eu/en/video/I-231618)[231618](https://audiovisual.ec.europa.eu/en/video/I-231618)

### Reģistrācija un atļaujas pieprasīšana piekļūšanai TRACES NT

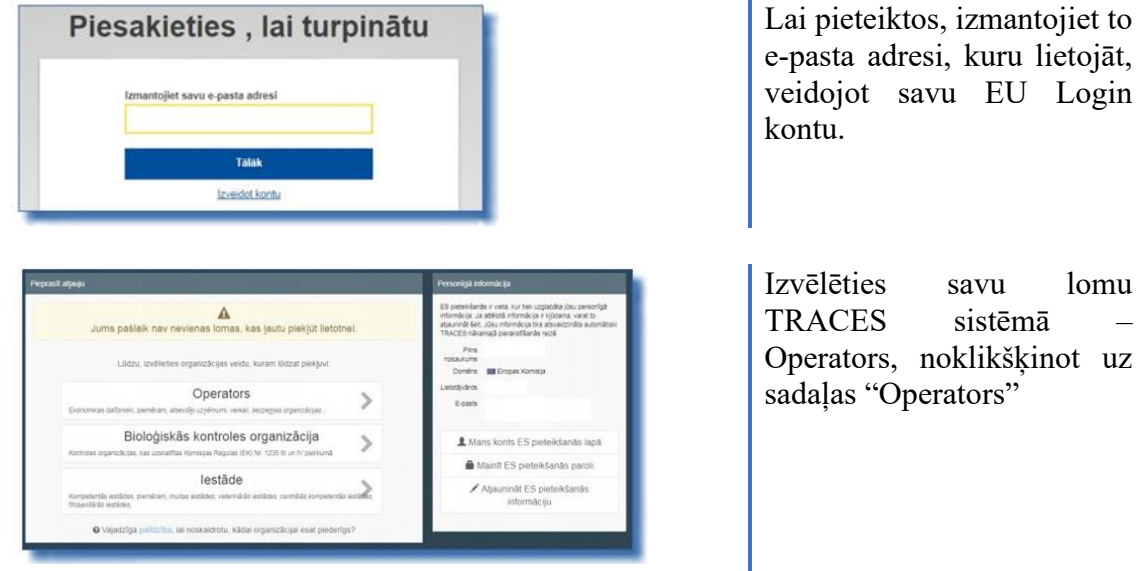

Kad esat ieguvis EU Login kontu, nākamais solis ir pieteikšanās TRACES. Ejiet uz<https://webgate.ec.europa.eu/tracesnt/login>

Izvēlēties savu lomu

RACES sistēmā Operators, noklikšķinot uz daļas "Operators"

Sameklējiet uzņēmumu pēc valsts, darbības veida, operatora nosaukuma u. c.

- ✓ Valsts- Latvija
- ✓ Sadaļa: Par kravu atbildīga persona
- $\checkmark$  Darbības veids: par kravu atbildīgā persona
- ✓ noklikšķiniet uz pogas "Meklēt"

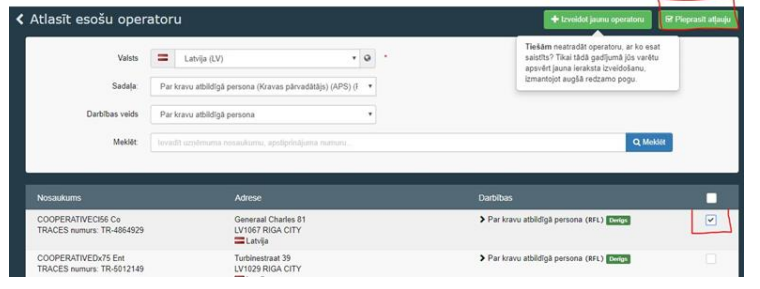

Izvelējieties uzņēmumu, kuru Jūs pārstāvat, atzīmējot rūtiņu iepretī operatoram un tad noklikšķiniet uz pogas "Pieprasīt atļauju", lai iesniegtu pieprasījumu. Ja neatrodat, izveidojat jaunu.

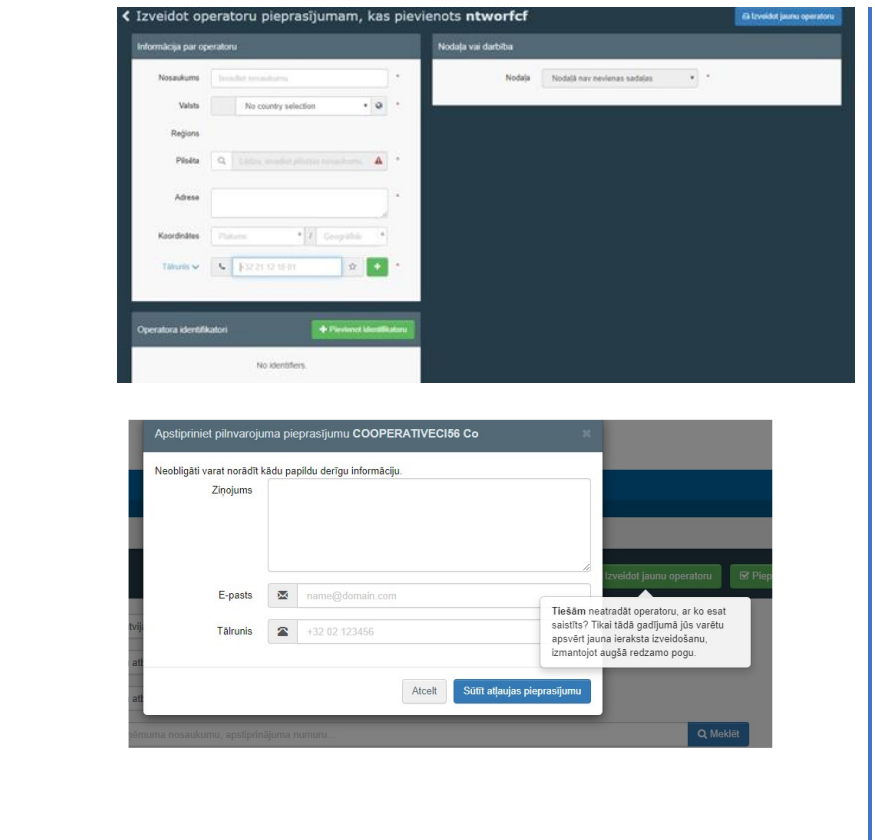

Tikai, ja esat pārliecināts, ka nevarat atrast uzņēmumu, kuru pārstāvat, izveidojiet jaunu nospiežot "+Izveidot jaunu operatoru". Aizpildiet nepieciešamo informāciju un nospiediet

"Izveidot jaunu operatoru"

Apstipriniet reģistrācijas pieprasījumu. Pēc izvēles Jūs varat papildināt informāciju, ja nepieciešams (nav obligāti). Pēc nospiešanas "Sūtīt atļaujas pieprasījumu", pieprasījums tiks nosūtīts un būs redzams lietotājiem,

kuriem ir jāapstiprina šis pieprasījums. Vēlams informēt atbildīgo lietotāju par pieprasījumu, lai ātrāk iegūtu piekļuvi TRACES.

Neskaidrību gadījumos esam gatavi palīdzēt. Rakstiet uz zemāk atrodamiem e-pastiem vai zvaniet:

Tatjana Garanča [tatjana.garanca@pvd.gov.lv](mailto:tatjana.garanca@pvd.gov.lv) +371 67027426 Agita Volfa [agita.volfa@pvd.gov.lv](mailto:agita.volfa@pvd.gov.lv) +371 64415856 Iveta Zemniece [iveta.zemniece@pvd.gov.lv](mailto:iveta.zemniece@pvd.gov.lv) +371 67027505 Māra Pedere [mara.pedere@pvd.gov.lv](mailto:mara.pedere@pvd.gov.lv) +371 67027124 Kristīna Romanova [kristina.romanova@pvd.gov.lv](mailto:kristina.romanova@pvd.gov.lv) +371 67027111 Gunārs Tīlītis [gunars.tilitis@pvd.gov.lv](mailto:gunars.tilitis@pvd.gov.lv) +371 67027381